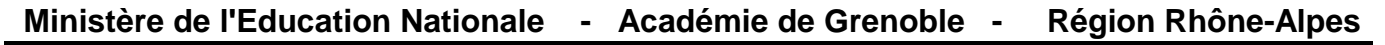

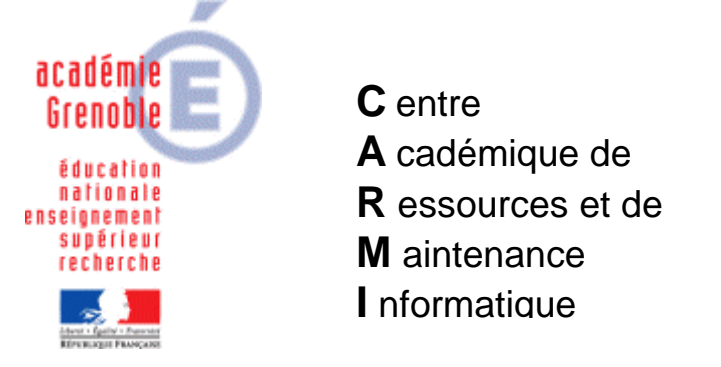

Le 20/11/2007

*Equipements - Assistance - Maintenance*

Code fichier : eficn sw2 doc

## Installer EFICN SW2 avec Solidworks 2007/2008

Il est conseillé de lire la documentation «Procédure générale d'installation **d'un logiciel local** sur une station XP SP2, en vue de création et diffusion d'une nouvelle image ghost » disponible sur le site assistance logiciel du CARMI.

- On suppose due Solidworks est installé en local sur la station, le profil harp 00\_XP est activé, le pare feu désactivé, et que l'on est connecté en adminh.
- Installez EFICN en local (option par défaut, consultez éventuellement la documentation de l'éditeur).
- Démarrez Solidworks et cochez dans « complément » EFICN.
- Lancez EFICN et installez la clé de protection (disquette ou clé USB).
- Téléchargez sur le site eficad.com le patch de correction pour EFICN SW2 (66 Mo).
- Installez le patch.
- Dans Solidworks :
	- o Cliquez sur la barre EFICN, puis personnaliser le menu et cochez option si ce n'est pas fait.
	- o De nouveau sur la barre EFICN, cliquez sur option et créez un utilisateur courant. Choisissez dans « répertoire des utilisateurs » l'endroit de sauvegarde des fichiers. Soit :
		- C:\EFIUSERS.
		- k:\\nom\_du\_serveur\Harp\_log\$\EFIUSERS

## Remarques :

SI vous ne gérez pas différents utilisateurs, il est préférable de choisir la sauvegarde sur le disque C. Dans ce cas, tous les utilisateurs utilisent le même profil pour EFICN. Afin d'éviter que vos élèves ne créent une multitude d'utilisateurs qui ne serviront à rien, cliquez sur la barre EFICN, puis personnaliser le menu et décochez option, ou choisissez un mot de passe dans le menu proposé.

Si vous gérez plusieurs utilisateurs (fichiers EFICN configurables et récupérables par la suite), il est conseillé de l'installer dans une ressource partagé du serveur (dans l'exemple

k:\\nom\_du\_serveur\Harp\_log\$\EFIUSERS). Attention cependant, lors des tests, la configuration d'un utilisateur pèse 100Mo.

• Faites un test sur une pièce et vérifiez le bon fonctionnement.

## **La barre d'outils EFICN ne s 'affiche pas comme dans les version précédentes :**

(bug Solidworks 2007/2008\_EFICN SW2 confirmé par la société EFICAD). Prochainement, un patch de correction devrait être disponible sur le site EFICAD.com. En attendant, pour faire apparaître la barre d'outils :

- Quittez Solidworks.
- Windows/Exécuter/regedit.
	- o HKEY\_CURRENT\_USER
		- Software
			- Solidworks
				- o Solidworks 2007
					- **USER INTERFACE** 
						- Toolbars
							- o Assembly Tool
								- **EFICN SW**
								- **Clic droit et choisissez Modifier.**
								- Remplacer la valeur 0 par 1.
- Relancez Soldiworks. La barre d'outils apparaît.

Avant de faire l'image de la station pour diffusion, copier le profil adminh dans Default User (voir sur le site documentation « copie d'un compte vers l'utilisateur par défaut »). Cela évitera de mettre la clé de protection pour chaque utilisateur.